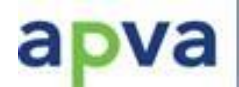

Lietuvos Respublikos aplinkos ministerijos<br>Aplinkos projektų valdymo agentūra

# SĄJUNGOS ŠILTNAMIO EFEKTĄ SUKELIANČIŲ DUJŲ REGISTRO NAUDOTOJO VADOVAS.

# "EU LOGIN" prisijungimas QR kodu

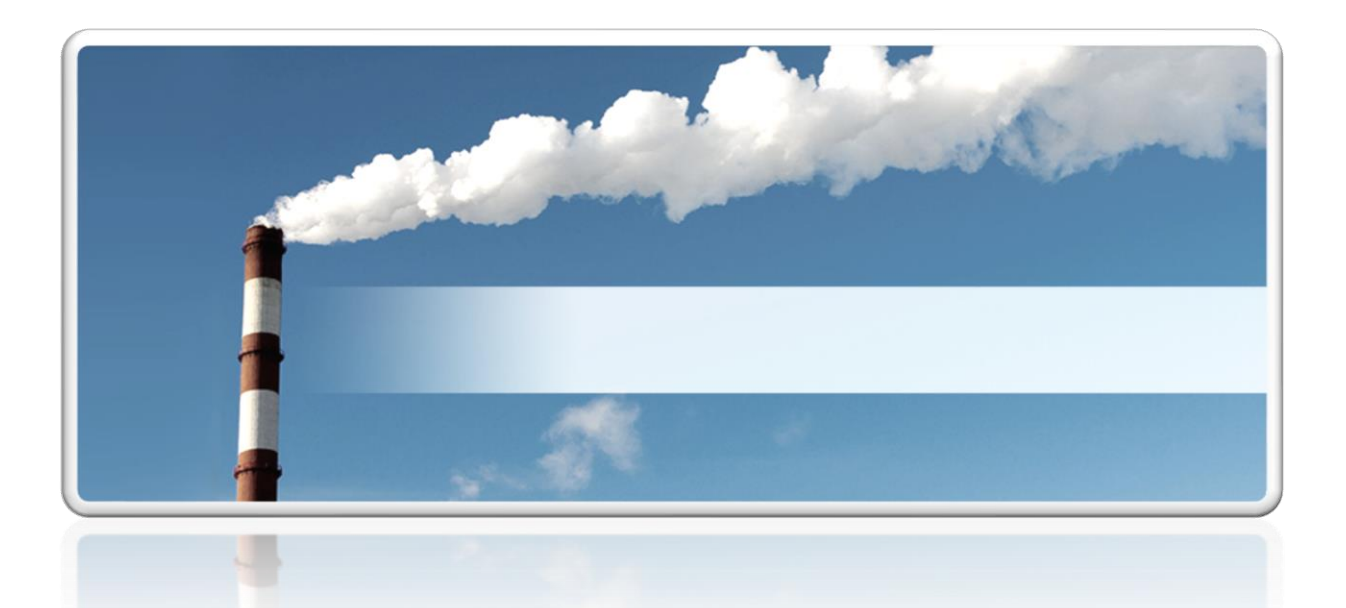

Šaltinis: www.ets-china.org

# **TURINYS**

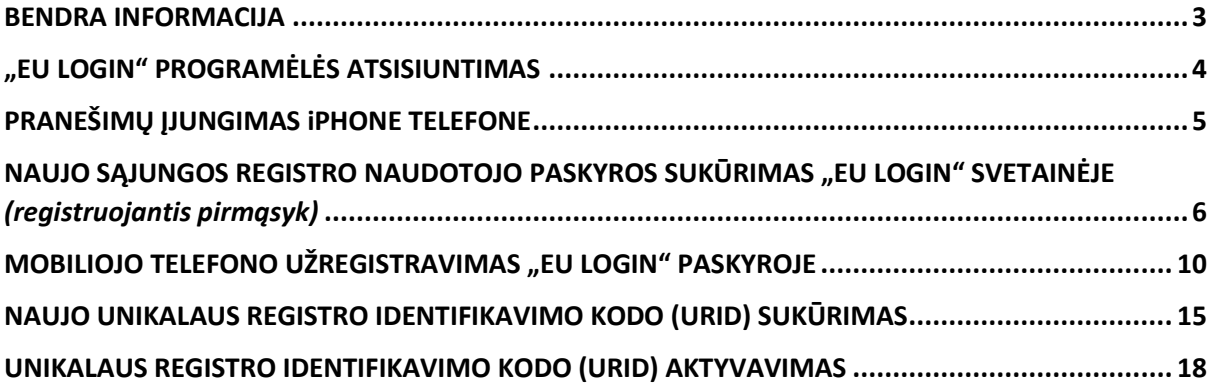

Versija v.2 Atnaujinta: 2021-12-06

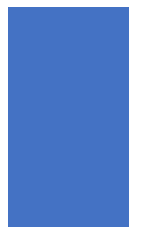

### BENDRA INFORMACIJA

<span id="page-2-0"></span>**"EU Login"** – tai Europos Komisijos naudotojų tapatybės atpažinimo sistema, kurios paskirtis – suteikti naudotojams, kurie turi tam teisę, prieigą prie įvairių Komisijos interneto paslaugų. Tam pakanka vieno el. pašto adreso ir slaptažodžio.

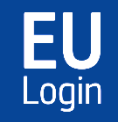

**"EU Login" programėlė** – patogus ir saugus prisijungimo prie Sąjungos šiltnamio efektą sukeliančių dujų registro (toliau – Sąjungos registras) būdas. Tai nemokama programa, kurią galite atsisiųsti ir įdiegti savo išmaniajame įrenginyje iš "Google

Play" parduotuvės ("Android" įrenginiams) arba "App Store" ("iOS" įrenginiai).

#### **SVARBU ŽINOTI, JOG:**

- ◆ **Nuo 2022 m. sausio 7 d.** visiems esamiems Sąjungos registro sistemos naudotojams bus privalomai taikomas reikalavimas naudoti "EU Login" mobiliąją programėlę prisijungimui prie Sąjungos registro ir sandorių tvirtinimui.
- ✓ Pradėjus naudoti mobiliąją programėlę, nebus galima sugrįžti prie ankstesniojo patvirtinimo metodo.
- ✓ Mobilioji aplikacija bus reikalinga inicijuotų sandorių patvirtinimui (užbaigimui).

#### **Pagrindiniai žingsniai norint užsiregistruoti Sąjungos registre (Jums reikės kompiuterio ir mobiliojo telefono):**

◆ Atsisiųskite "EU Login" programėlę mobiliajame telefone.

◆ Sukurkite naujo naudotojo paskyrą "EU Login" svetainėje.

- ◆ Užregistruokite savo mobilųjį telefoną "EU Login" paskyroje.
- ✓ Sėkmingai naudokitės "EU Login" programėle jungdamiesi prie Sąjungos

registro ir tvirtindami sandorius.

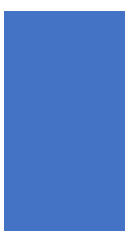

## "EU LOGIN" PROGRAMĖLĖS ATSISIUNTIMAS

<span id="page-3-0"></span>Pasiruoškite registravimuisi "EU Login" sistemoje – atsisiųskite savo mobiliajame telefone nemokamą **EU Login programėlę**:

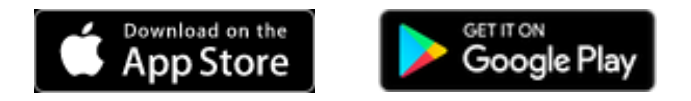

Programėlę galite rasti Jums tinkančioje mobiliųjų aplikacijų parduotuvėje:

Android:<https://play.google.com/store/apps/details?id=eu.europa.ec.ecas>

Apple: <https://apps.apple.com/be/app/ecas-mobile/id1056119441>

Pradėjus naudotis programėle, visada turėsite dvi prisijungimo galimybes:

- 1. Prisijungimas naudojant keturių skaitmenų **PIN kodą**.
- 2. Prisijungimas naudojant **QR kodą**.

#### **SVARBU Huawei telefono turėtojams:**

✓ "EU Login" mobilioji programėlė nėra pritaikyta naudojimui šiuose telefonų modeliuose: Huawei P40 Huawei P40 Lite Huawei P40 Pro Huawei Mate 30 series Huawei Mate Xs Honor 30 series.

#### **SVARBU iPhone telefono turėtojams:**

✓ prieš paleidžiant "EU Login" mobiliąją aplikaciją, įsitikinkite, kad bus įjungti (leidžiami) "EU Login" mobiliosios programėlės pranešimai (kaip tai padaryti, žr. skyrių pav. *"Pranešimų įjungimas iPhone telefone"*)

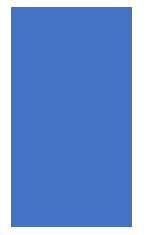

### PRANEŠIMŲ ĮJUNGIMAS iPHONE TELEFONE

- <span id="page-4-0"></span>1. Pagrindiniame įrenginio ekrane palieskite "**Settings**" (liet. Nustatymų) piktogramą.
- 2. Iš "**Settings**" skilties pasirinkite "**Notifications**" (liet. Pranešimai).
- 3. Toliau susiraskite reikiamą "EU Login" aplikaciją.

4. Palieskite "Allow Notifications" (liet. Leisti pranešimus) ir pasirinkite, kaip norite gauti tiesioginius pranešimus:

- "Notification Centre"
- "Lock Screen"
- "Banners".

<span id="page-5-0"></span>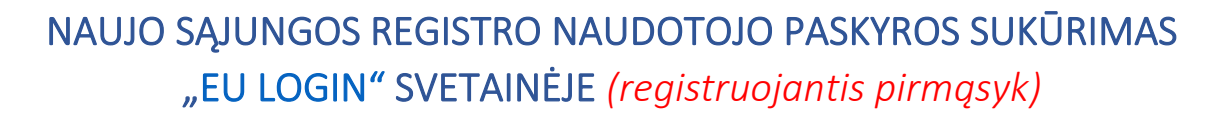

Paspauskite šią nuorodą, kad patektumėte į Sąjungos registro tinklapį: <https://unionregistry.ec.europa.eu/euregistry/LT/index.xhtml>

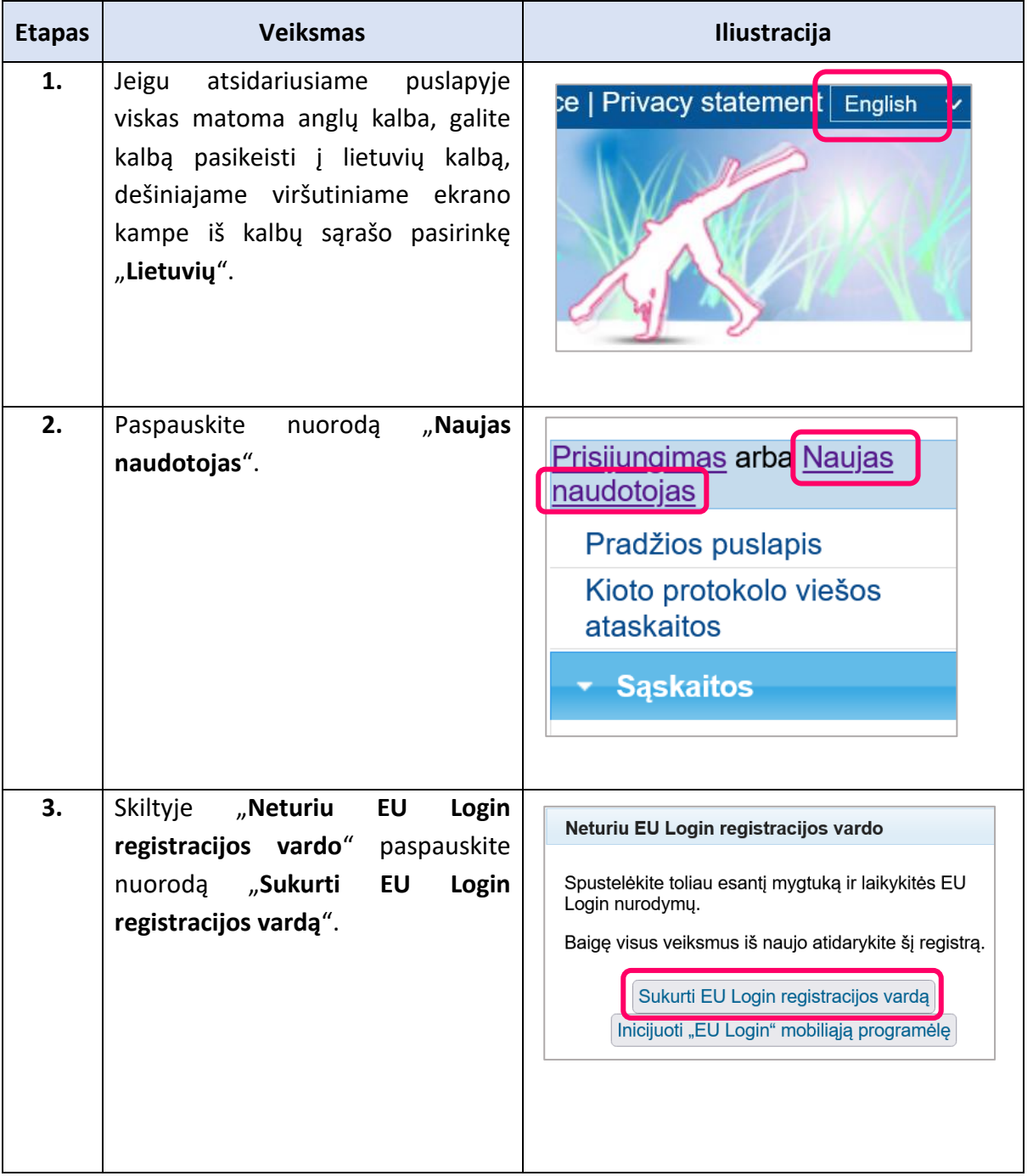

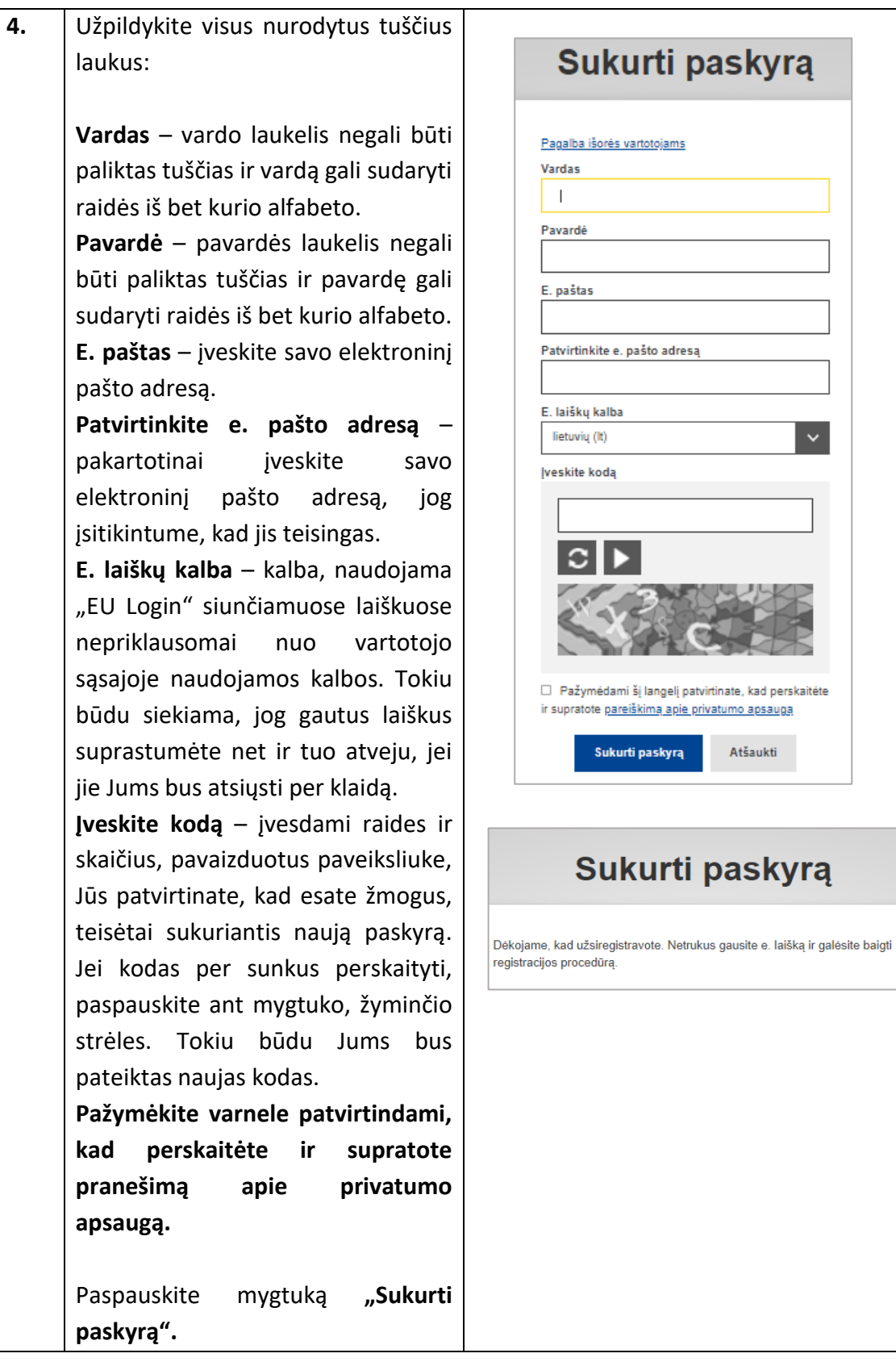

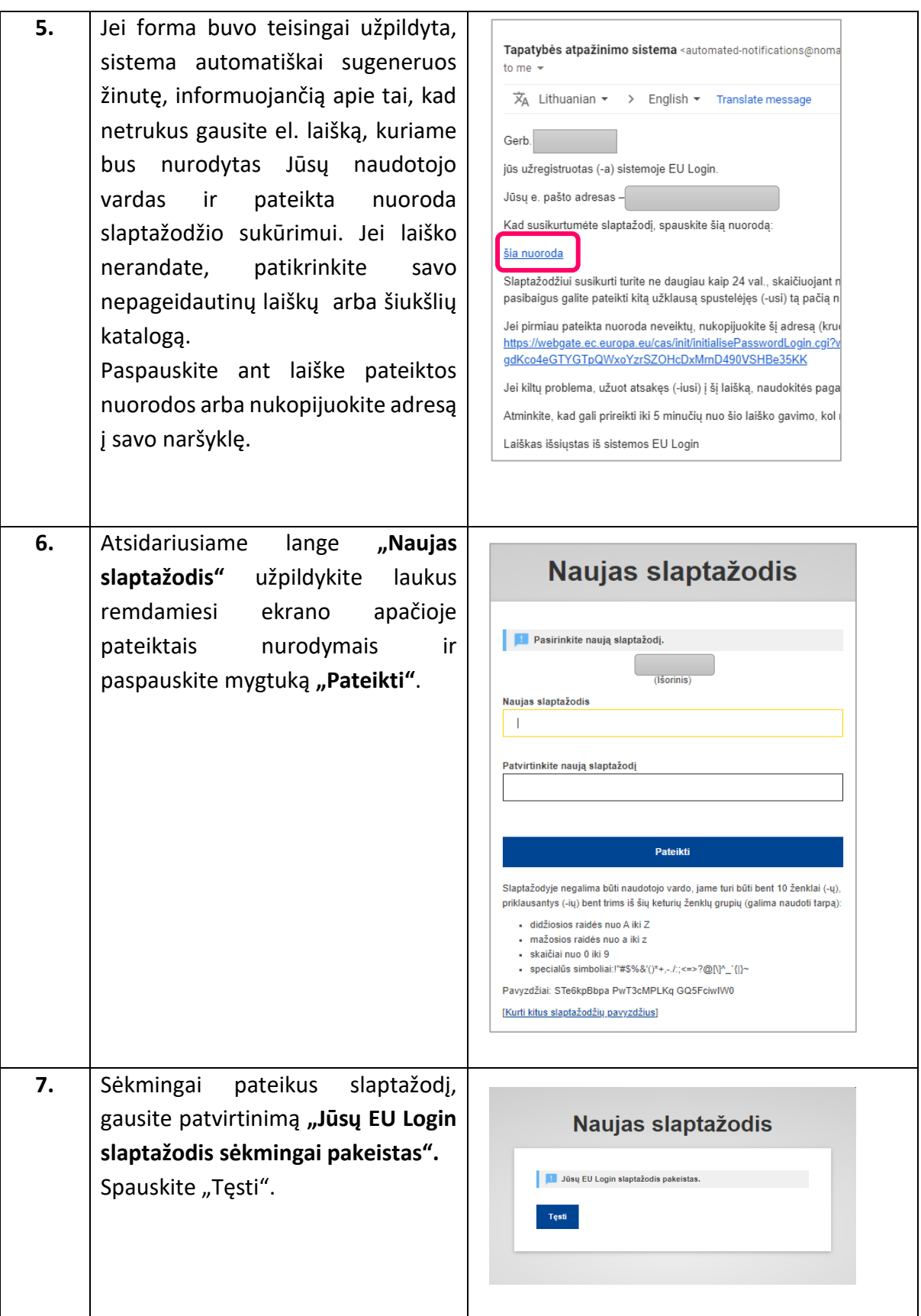

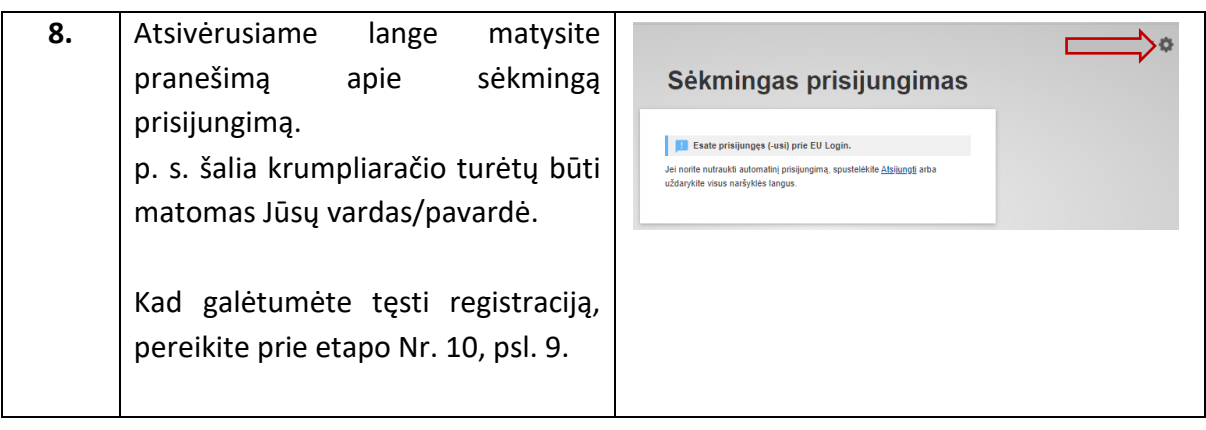

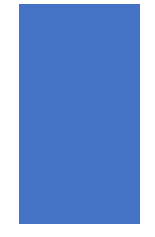

# <span id="page-9-0"></span>MOBILIOJO TELEFONO UŽREGISTRAVIMAS "EU LOGIN" PASKYROJE

Prisijunkite prie savo "EU Login" paskyros paspaudę šią nuorodą: <https://webgate.ec.europa.eu/cas>

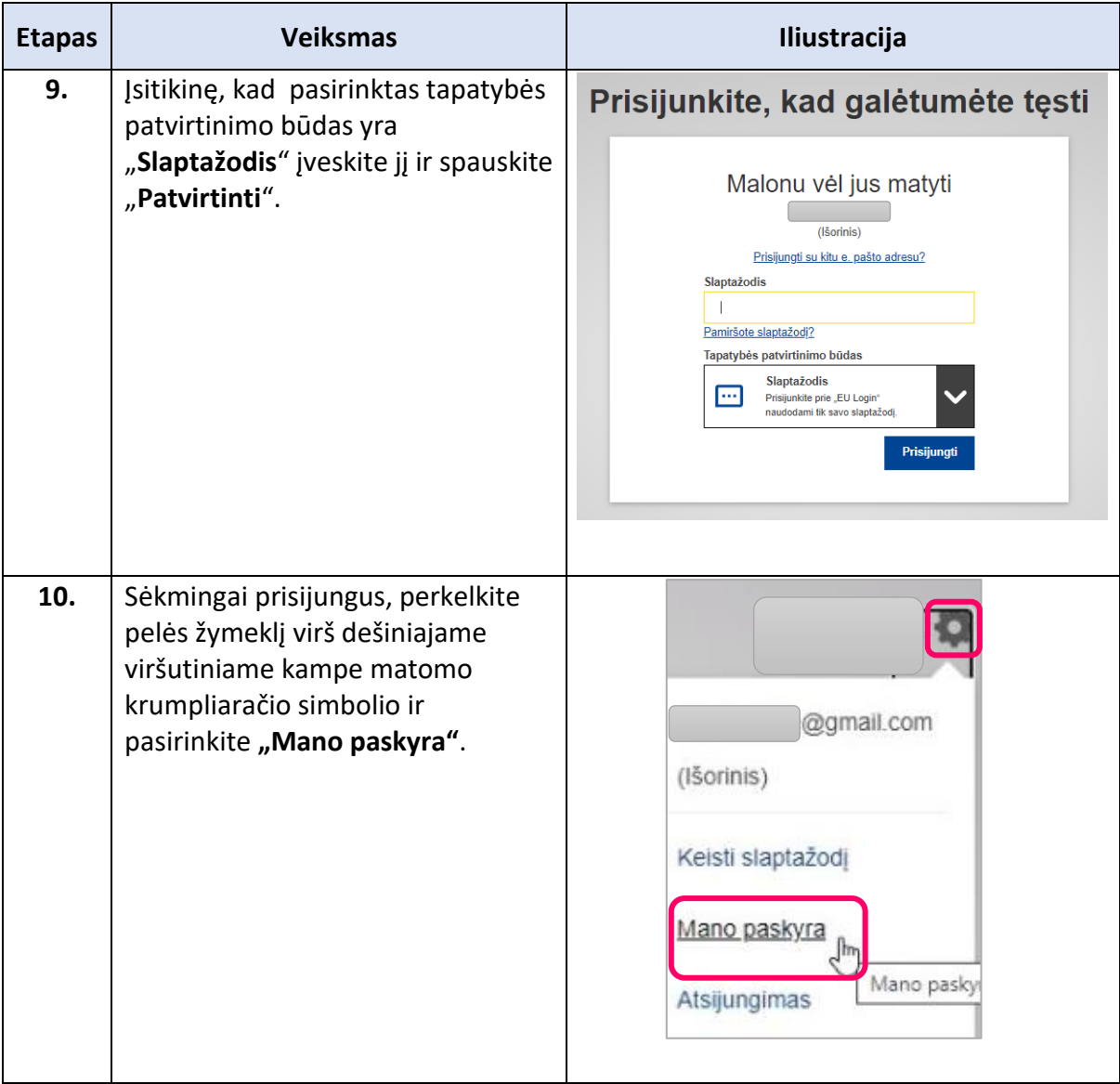

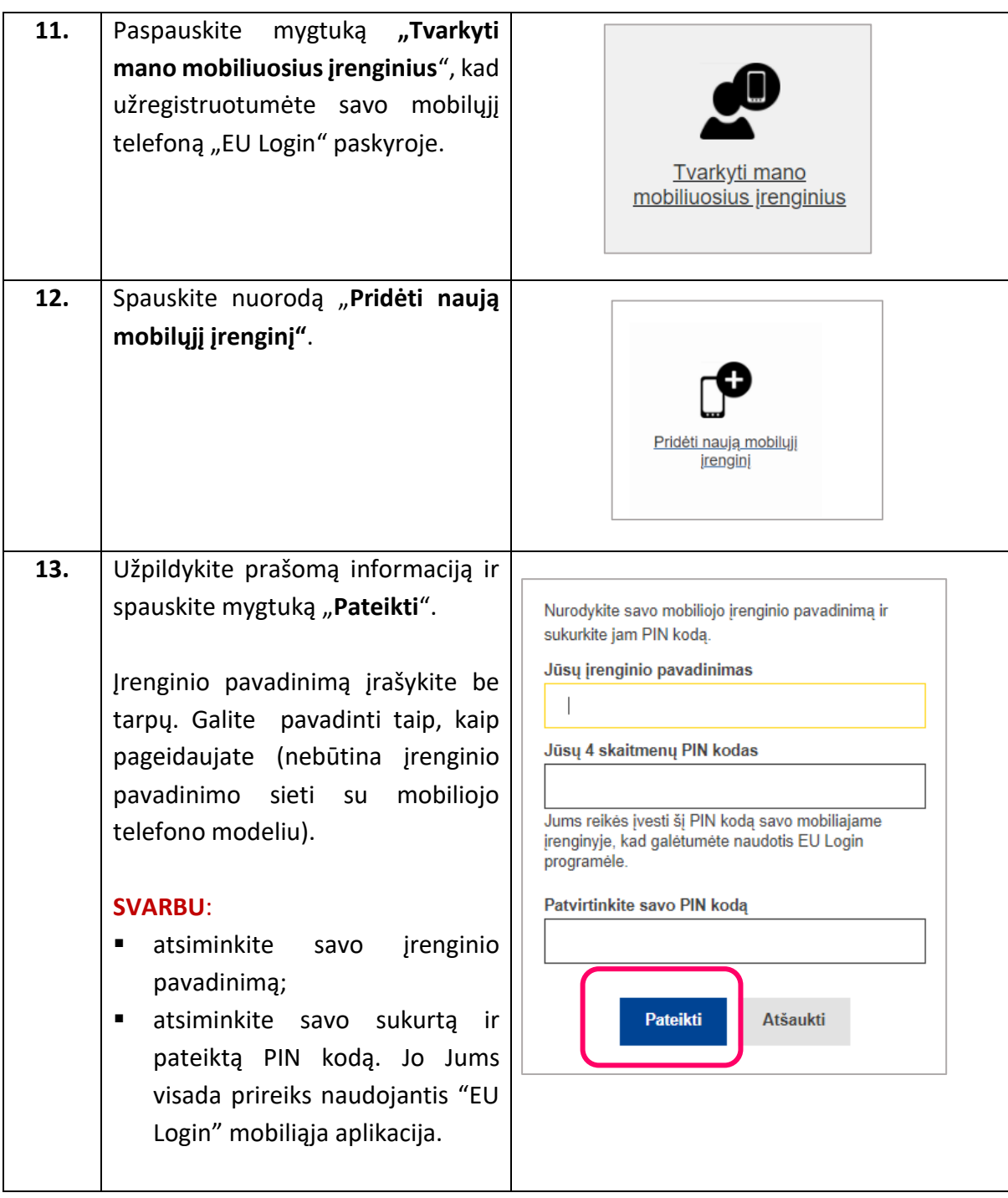

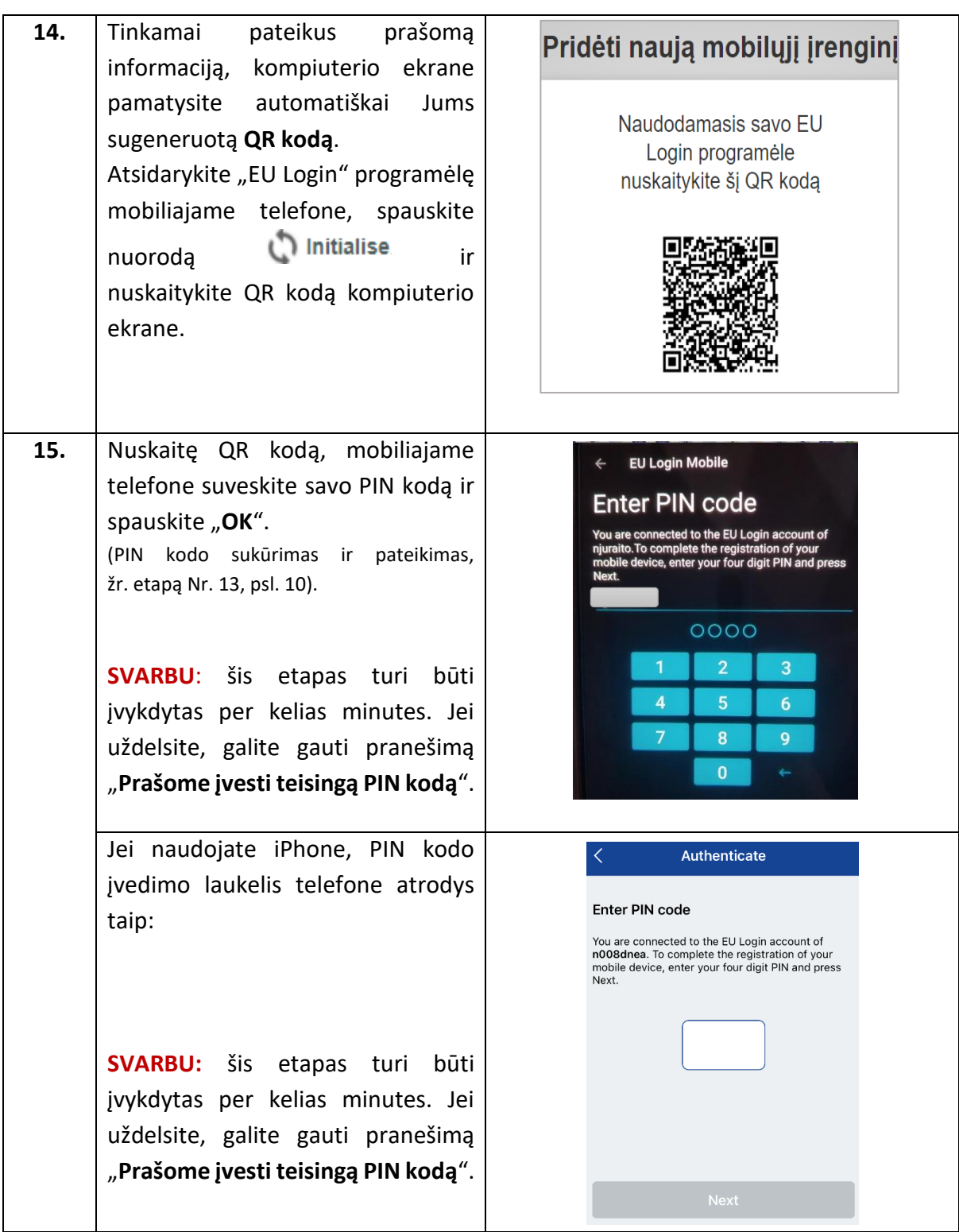

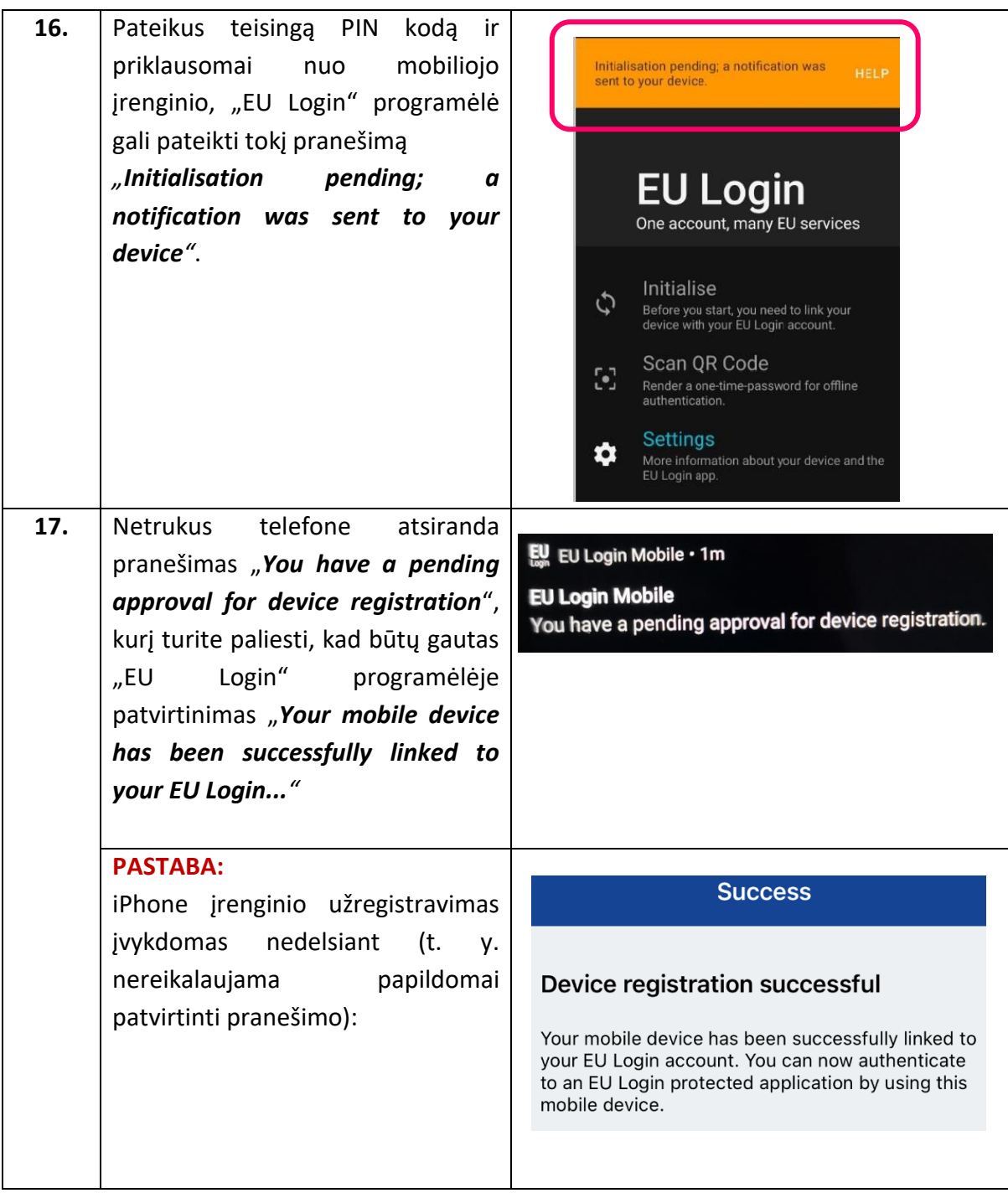

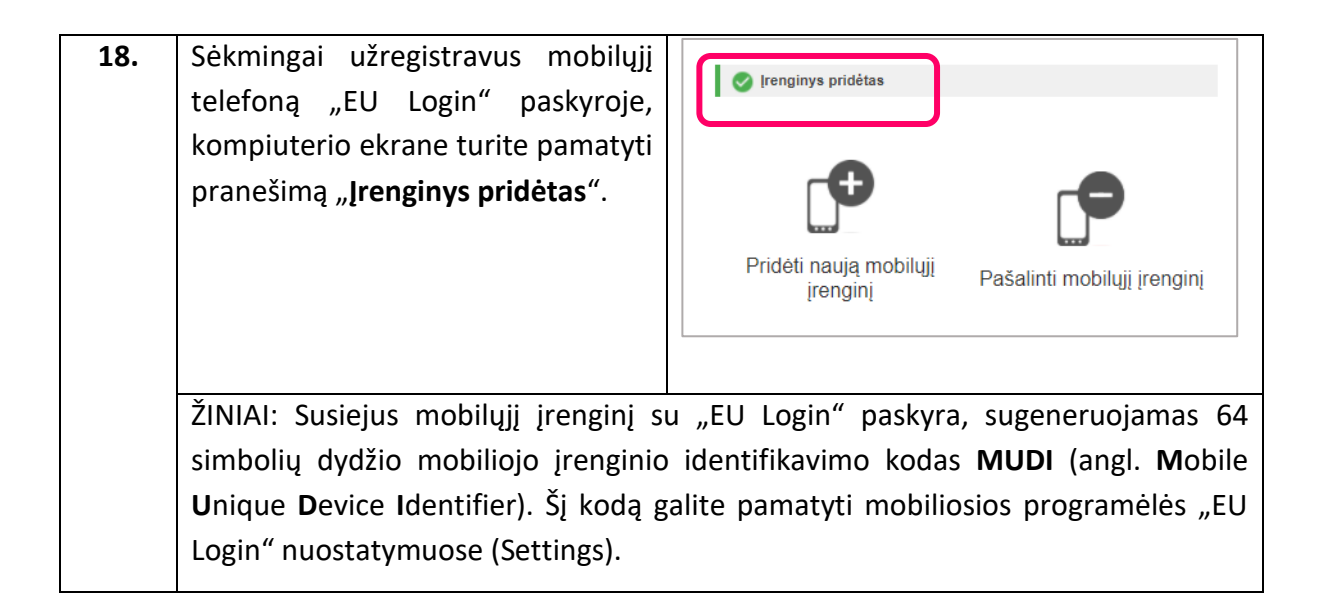

#### **ATMINKITE:**

- ✓ prisijungti prie Sąjungos registro galima **tik su vienu mobiliuoju įrenginiu**.
- ✓ tačiau turimą "EU Login" paskyrą galima susieti su daugiau nei vienu mobiliuoju įrenginiu. Tai naudinga atlikti tuomet, kai nebeturite prieigos prie savo mobiliojo prietaiso ir (arba) norite pakeisti į naująjį.

✓ Patartina naudoti tik asmeninį prietaisą. Bendro naudojimo įrenginys nėra laikomas saugiu.

> NORĖDAMI TĘSTI SAVO, KAIP NAUJOJO SĄJUNGOS REGISTRO NAUDOTOJO REGISTRACIJĄ, VADOVAUKITĖS TOLIMESNĖMIS INSTRUKCIJOMIS

> > $\downarrow$

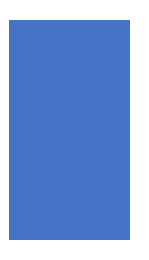

## <span id="page-14-0"></span>NAUJO UNIKALAUS REGISTRO IDENTIFIKAVIMO KODO (URID) SUKŪRIMAS

Paspauskite šią nuorodą, kad patektumėte į Sąjungos registro tinklapį: <https://unionregistry.ec.europa.eu/euregistry/LT/index.xhtml>

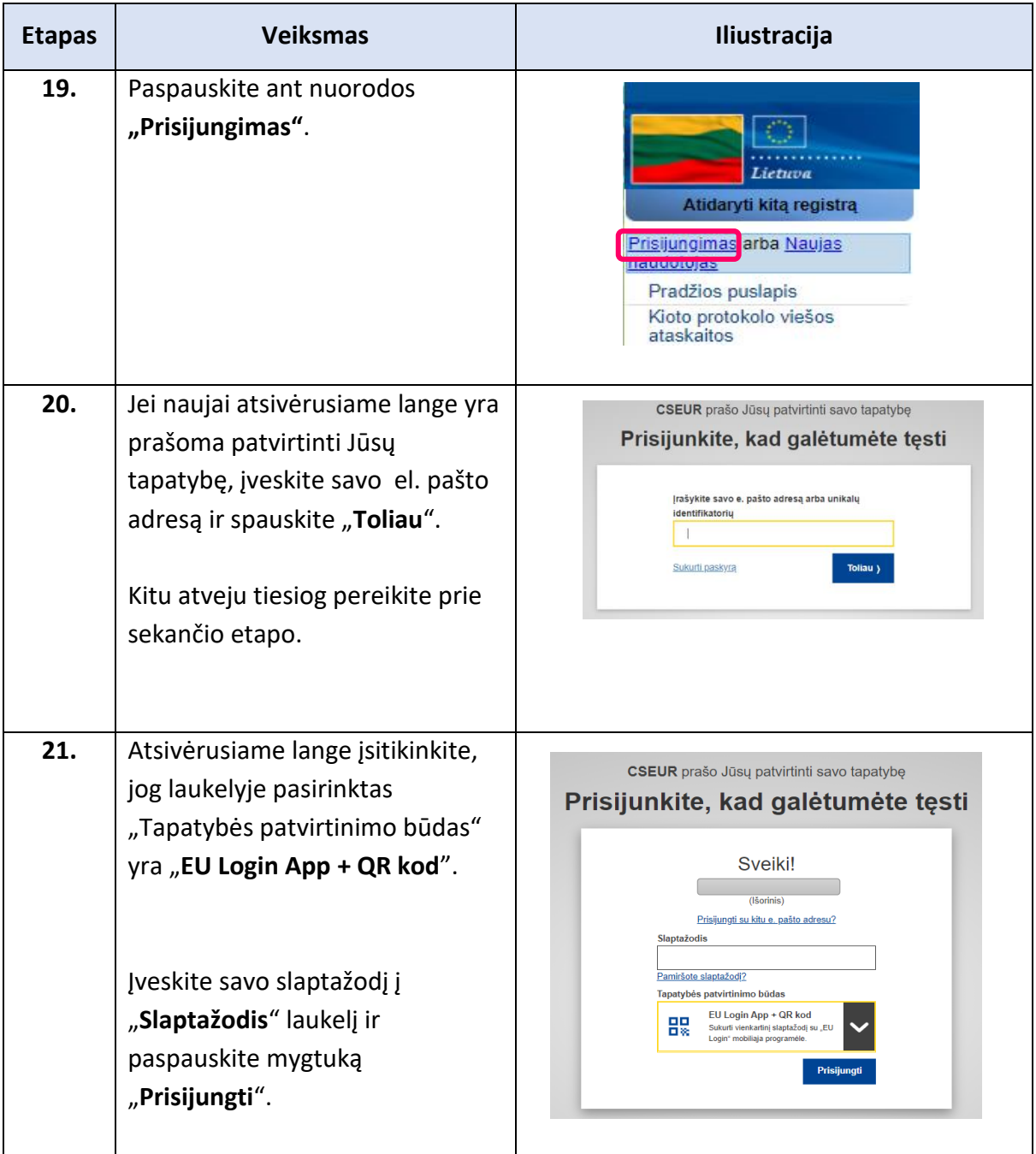

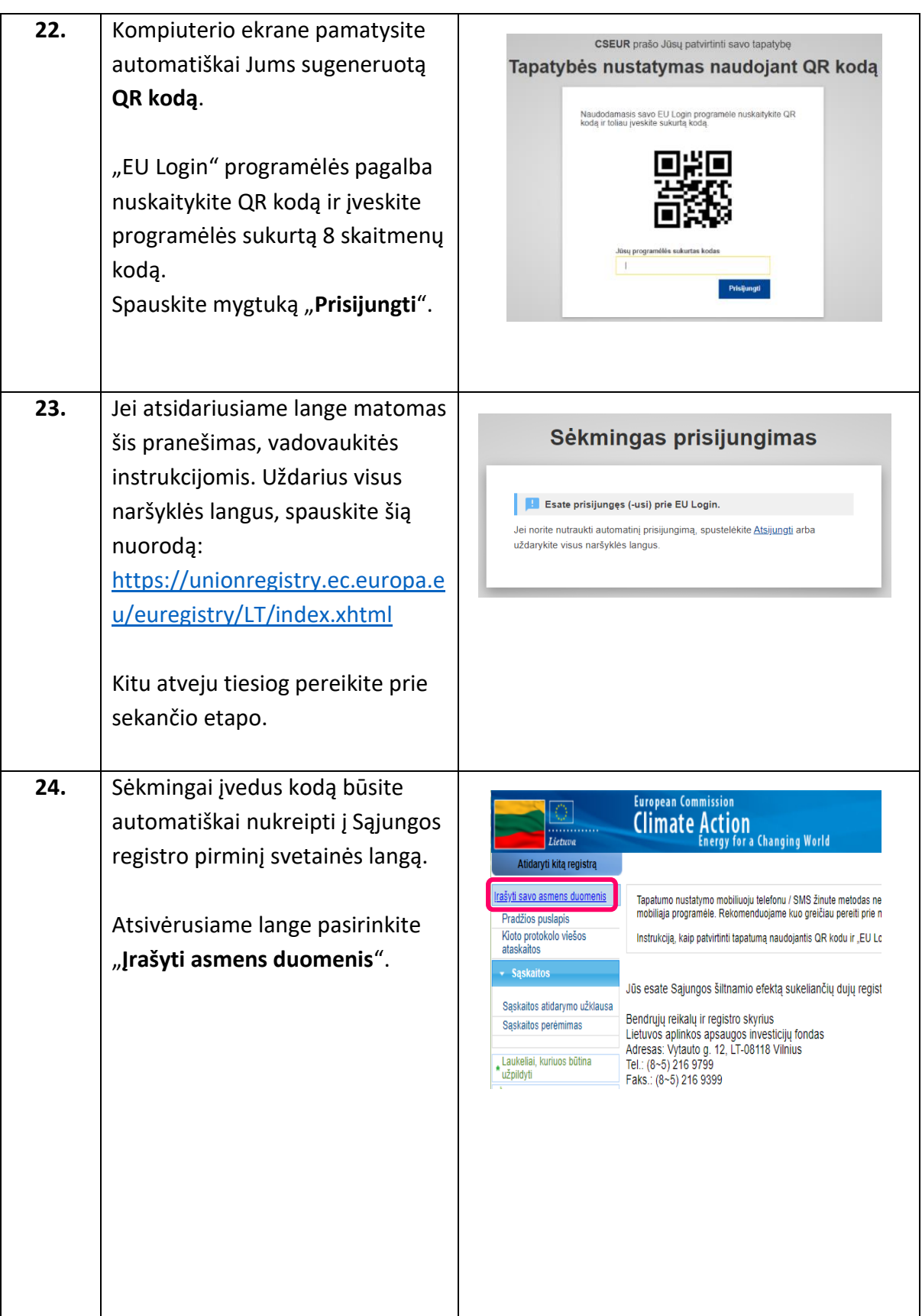

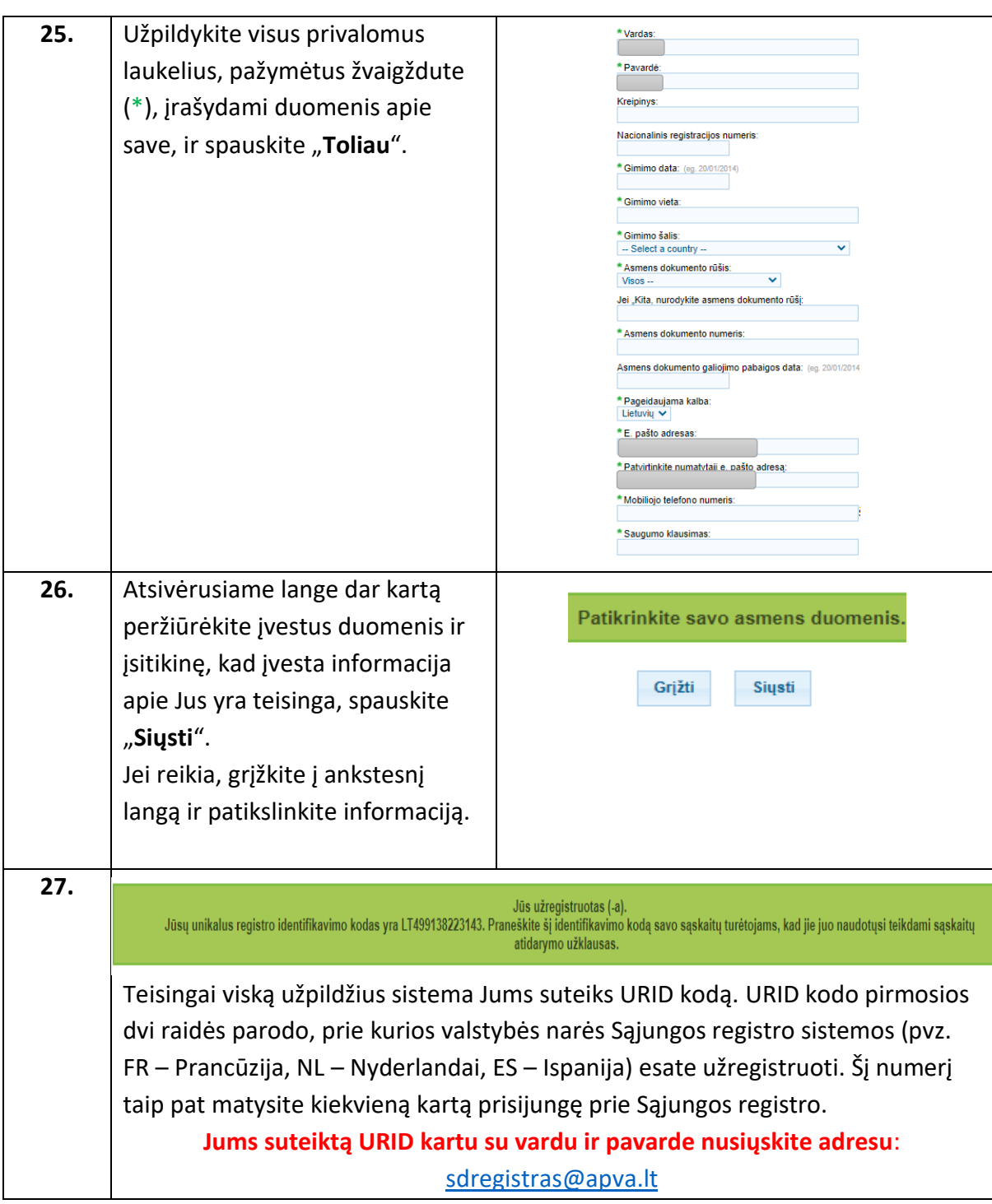

### NORĖDAMI UŽBAIGTI REGISTRACIJĄ, VADOVAUKITĖS TOLIMESNĖMIS INSTRUKCIJOMIS

ł

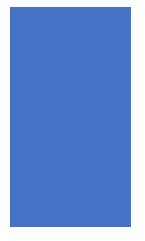

### <span id="page-17-0"></span>UNIKALAUS REGISTRO IDENTIFIKAVIMO KODO (URID) AKTYVAVIMAS

Tam, kad užbaigti Jūsų, kaip naujojo Sąjungos registro sistemos naudotojo, registraciją ir turėti prieigą prie sąskaitos/-ų, nacionalinis administratorius Jums asmeniškai pateiks vienkartinį prieigos kodą (pvz. OD8U-OIGY-RXE9-02OI-DPMQ).

Vienkartinis prieigos kodas įgaliotajam atstovui išsiunčiamas prašyme nurodytu el. paštu užkoduotame dokumente arba, identifikavus fizinį asmenį, padiktuojamas telefonu.

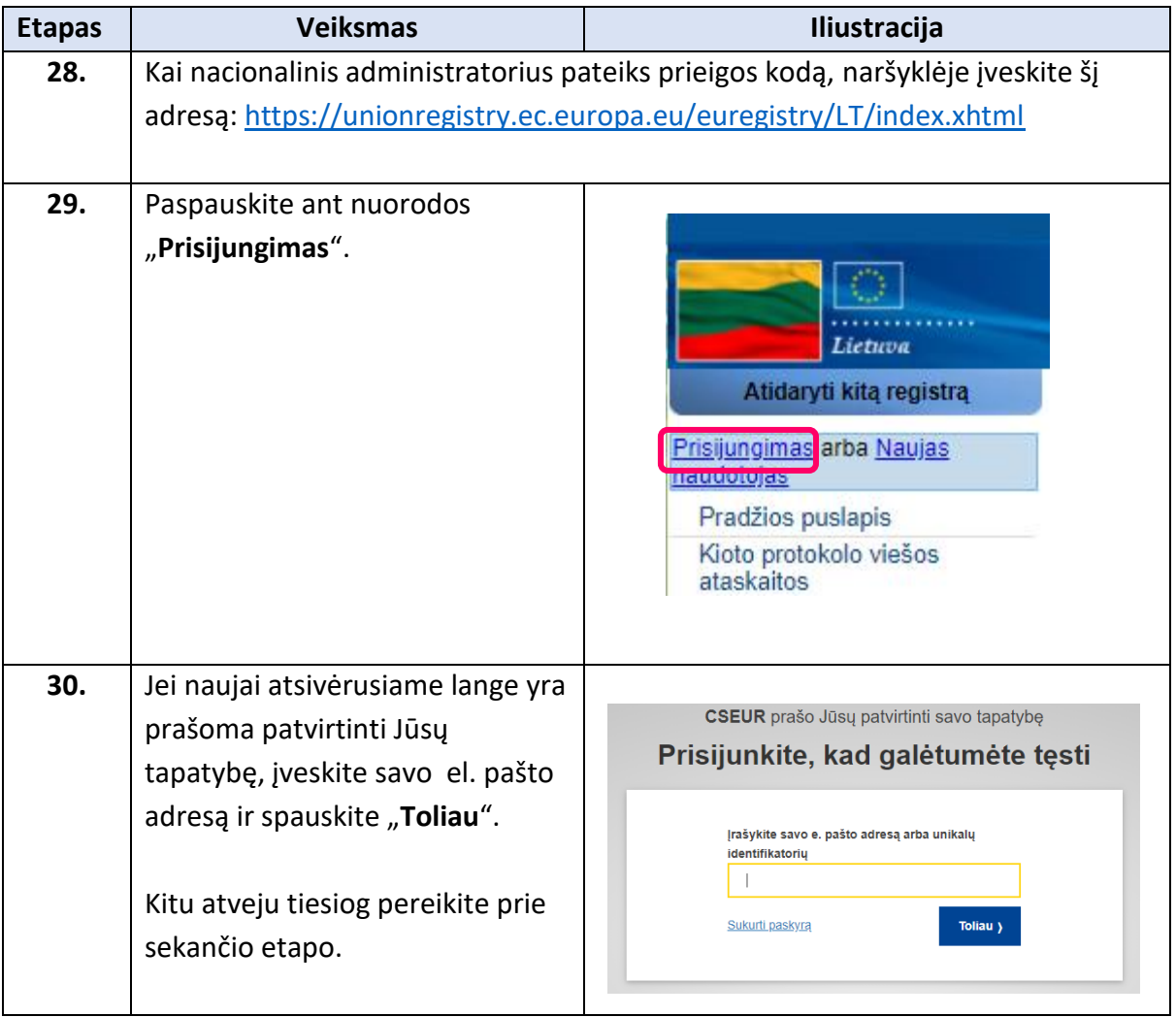

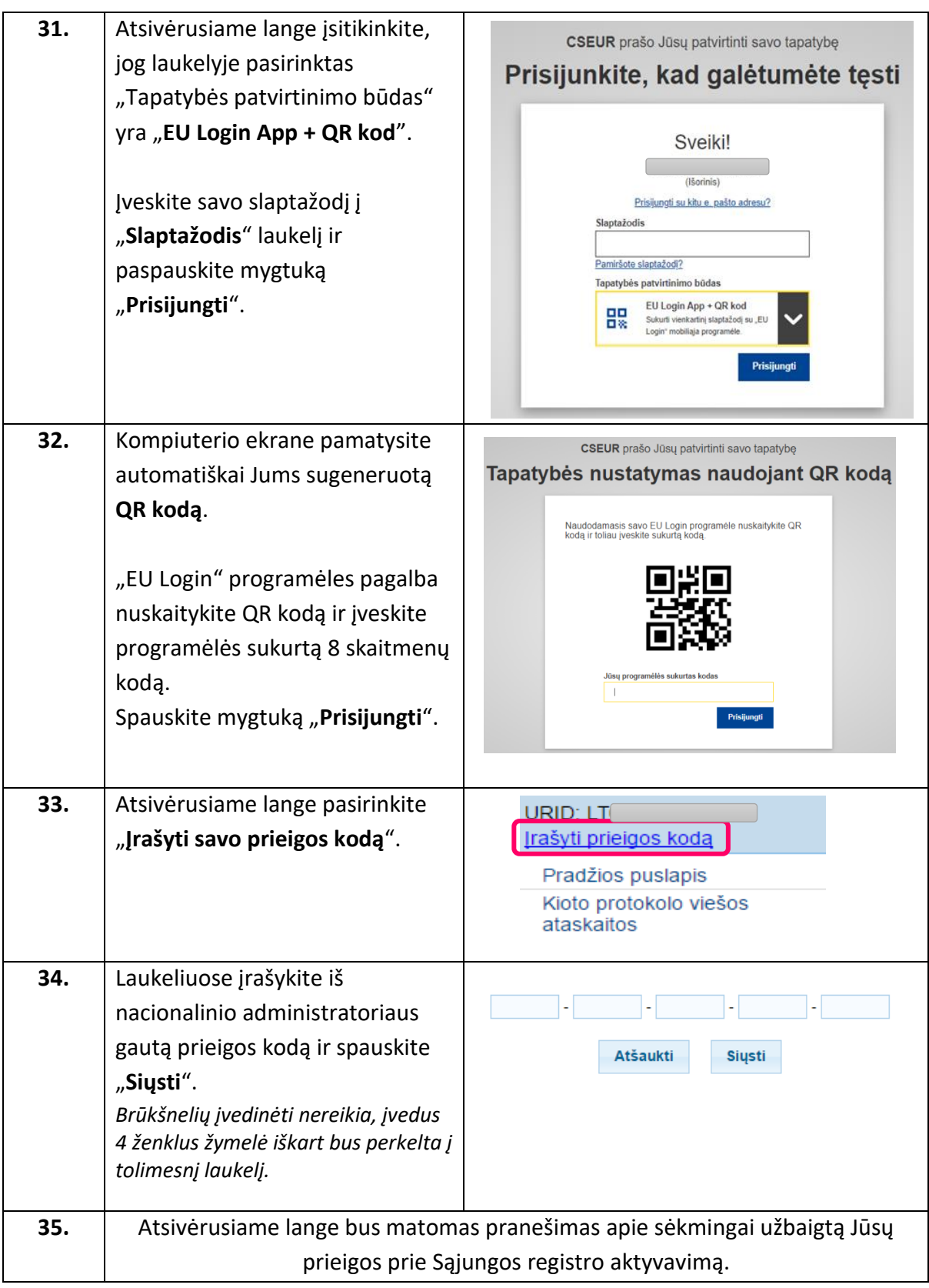